# **Converging Systems Third-Party CS-BusTM Device Driver Toolkit (DDK) Programming Guide**

**Revision: 2.3.r Date: December 19, 2015**

Thank you in advance for deciding to create device drivers for one or more of our CS- Bus controller devices. We have prepared an easy–to-understand device driver toolkit to help you create the best possible device driver in the shortest period of time. Please review the next few sections in advance of proceeding to the body of this document to determine the specific type of device driver that makes the most sense for your products and your customers. Examples have also been included within **Section V** of this manual for ease in validating device driver work.

**Step 1: Selection of Interface type**. CS-Bus products can be supported through a variety of interface channels, including keypads, infrared remotes, dry contact, screen trigger interfaces, 0-10v dimmable fluorescent panels, RS-232-C and Ethernet (Telnet or UDP) communications. This paper focuses on the two last types of communications-RS-232-C and Ethernet (Telnet or UDP). *We recommend that where possible new device drivers should support both RS-232-C as well as Ethernet (Telnet or UDP) communications to provide the greatest choice for your customer base.*

Please see the following section within this document depending on the type of device driver to be written.

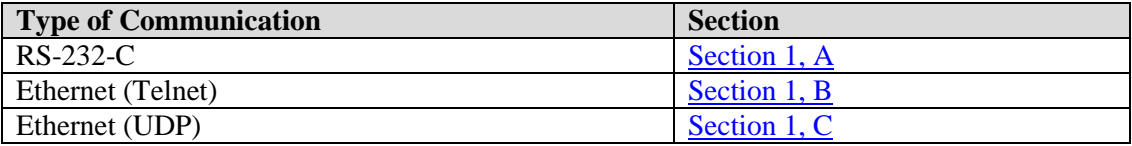

**Step 2: Selection of Device Driver Type (one-way or by-directional)**. Two types of device drivers are possible with CS-bus devices. Standard, <u>one-way drivers</u> which simply issue a command are typical within the control user interface world. However, of late, many newer systems also permit bi-directional feedback (twoway drivers) to report the status of the device that is being controlled. Specifically, if a light is turned on, a user interface such as touchscreen could change the color of the touch button or status indicator based on the actual status of that light (whether On or Off). CS-Bus technology permits both types of drivers to be created.

Please see the following section within this document depending on the type of device driver to be written.

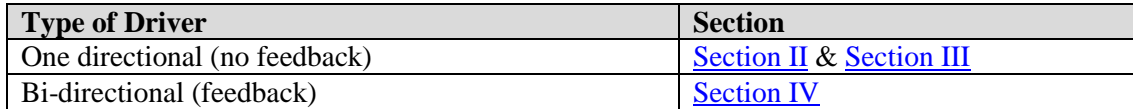

## **Section I-Communication Options**

Remote control of CS-Bus products is possible using simple ASCII commands over RS-232-C serial communications or identical ASCII commands using UDP Protocol over Ethernet with a pair of datagram sockets. Typically these ASCII commands are considered "control" commands which will cause one or more devices to respond (e.g. motor up/down, LED brightness up/down/off). Alternatively, there are other commands which are considered set-up or "commissioning" commands which are only supported through the e-Node<sup>TM</sup> Ethernet Adapter/Firewall using the eNode<sup>TM</sup> Pilot (commissioning) application. These "commissioning" commands are generally used only for setup for a supported device (e.g. review/set motor direction defaults, review LED light level presets, LED sequence rate and dissolve rate, review/set shared addresses, and review/set trigger-type events). These specialized "commissioning" commands are beyond the scope of this "CS-Bus Command Summary Programmer's Guide." Please consult Converging Systems for more information here.

Please refer to the applicable section below for communication parameters and software command syntax relating to the type of communication channel being used. Converging Systems recommends that for simplicity and for driver robustness, the programmer create a single unified driver that permits both RS-232-C as well as Ethernet connectivity.

<span id="page-1-0"></span>**A. RS-232-C Serial Communication**. Serial communication is possible with devices which are connected to the CS-Bus using the IBT-100™ Intelligent Bus Translator/Firewall.

#### **1. Serial Communication Parameters**

Set up your serial communication software (from your third-party automation system) with the following serial communication parameters. These parameters cannot be changed within the IBT-100.

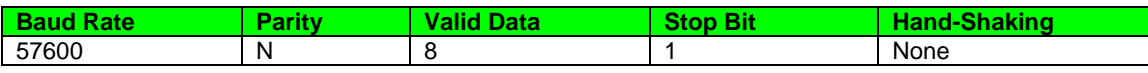

- **2. Software Command Syntax/Software Commands.** Software commands are identical for Serial communication, Ethernet communication using Telnet, or Ethernet communication using UDP. Se[e Section II](#page-4-0) below**.**
- <span id="page-1-1"></span>**B. Ethernet Communication using Telnet (recommended)**. Ethernet Communication using a Telnet server option available within the e-Node Ethernet Adapter.

#### **1. E-node Communication**

Establish communication with the IP address of the e-Node  $^{TM}$  (i.e. 192.168.1.100 or other address for e-Node that has either been assigned through DHCP or static addressing) using the e-Node's Telnet Server functionality. It is recommended for most applications where a single control system (automation or lighting system) needs to

communicate with the e-Node Ethernet adapter that Telnet communication is adopted. For special applications where multiple systems need to communicate with the e-Node Ethernet adapter concurrently, one platform might select Telnet while the other platform might select UDP (see 1.C below). Alternatively, both platforms might select UDP communication. It should be noted that currently, the e-Node Ethernet adapter has only one (1) available Telnet channel available so more than one concurrent Telnet session on separate channels is not currently possible.

#### **2. Telnet Server**

The Telnet Server function is set by default on the e-Node to be **DISABLED**. In order to enable the Telnet server, go the **View e-Node** menu screen within the e-Node Pilot application and expand the "**+**" mark in front of the e-Node and select the **Telnet** entry. Next, select **Enable** for the Server function. Finally, hit the **Restart** button to restart the e-Node with the Telnet server enabled.

#### **3. Telnet Server Port**

The Telnet Server function is hardcoated within the e-Node to utilize Port 23.

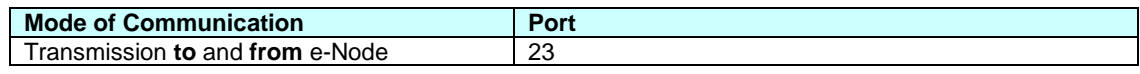

**4. Authentication.** The Telnet Server within the e-Node supports plaintext authentication. In the plaintext method, the user name and password are sent as plaintext for authentication by the Server. Authentication can be turned off or on as needed in order to operate with specific thirdparty control systems. Authentication can be DISABLED or ENABLED using the e-Node Pilot Application.

By default, the factory defaults for the username and passwords are as follows:

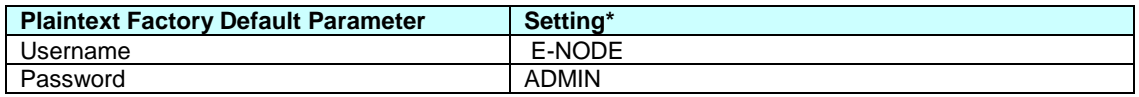

\*Note: These settings can be changed either within the e-Node Pilot application for through the built-in e-Node webpage compatible with most browsers. See separate document entitled "Pilot Commissioning Guide."

. **a.** Initial Authentication. Provided **Telent** is **Enabled** and **Authentication** is **Enabled** within the E-Node, here is what appears on a Telnet session once Port 23 is accessed.

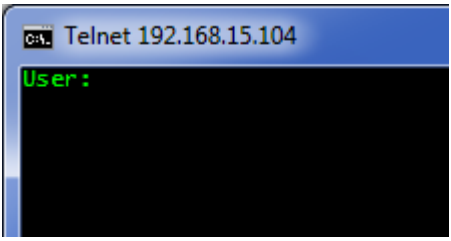

After the appropriate **User** name is provided (default is **E-NODE MkIII**), the system prompts the communicating software for **Password** as follows:

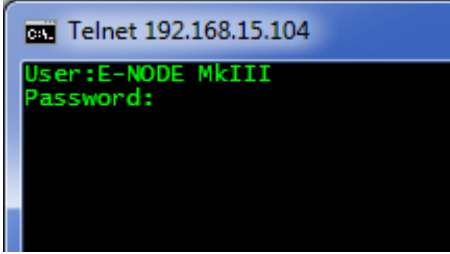

After the appropriate Password is provided (default is ADMIN), the system replies with "Connected," and is now ready for commands and queries.

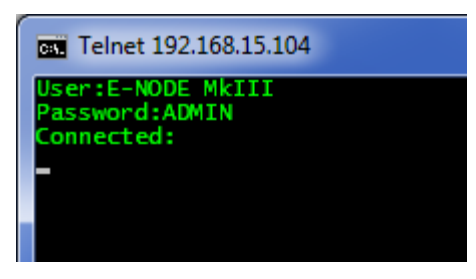

- b. Authentication Protection. Should there be a break in communication after the initial connection is made for various reasons ( power failure, cable unplugged), the communicating software should monitor for "User" and "Password" and automatically trigger the above **Initial Authentication Procedure** to once again reestablish communication. This is the preferred approach over alternative approaches which might without monitoring bus traffic, send over **User** and **Password** data every "x" number of seconds as a precautionary technique but which adds a tremendous amount of overhead to the bus and should be avoided.
- **5. Software Command Syntax/Software Commands.** Software commands are identical for Serial communication, Ethernet communication using Telnet, or Ethernet communication using UDP. Se[e Section II](#page-4-0) below**.**
- <span id="page-3-0"></span>**C. Ethernet Communication using UDP datagram sockets**. Ethernet Communication using UDP (User Datagram Protocol) with a pair of datagram sockets is possible using the e-Node Ethernet Adapter.

#### **1. E-node Communication**

Establish communication with the IP address of the e-Node<sup>TM</sup> (i.e. 192.168.1.1 or other address for e-Node that has either been assigned through DHCP or static addressing). For more information, see "CS-Bus Controllers Installation, Programming and Interface Guide."

#### **2. Datagram Sockets**

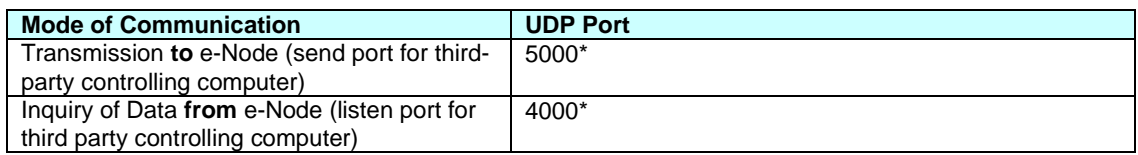

\*Note: UPD ports can be changed from the above factory defaults with the e-Node Pilot application. See separate document entitled "Pilot Commissioning Guide." Go the **View e-Node** menu screen and select **UDP** and change to your preferred ports within Pilot.

Establish communication with the IP address of the e-Node<sup>TM</sup> (i.e. 192.168.1.1 or other address for e-Node<sup>TM</sup> that has either been assigned through DHCP or static addressing). For more information, see "CS-Bus Controllers Installation, Programming and Interface Guide."

**3. Software Command Syntax/Software Commands.** Software commands are identical for Serial communication, Ethernet communication using Telnet, or Ethernet communication using UDP. See [Section II](#page-4-0) below**.**

## **Section II-Syntax and Commands**

<span id="page-4-0"></span>In order to address a particular CS-Bus compatible device, it is necessary to have previously assigned a unique **Z.G.N**. (zone/group/node) address to each device on the CS-Bus. For more information on how to assign addresses refer to the appropriate documentation that came with your particular device. If you do not know the particular address of a target unit, you can use the wildcard descriptor instead.

#### **#0.0.0.P=CC;**↵

However, if you use this format, all units on the bus will respond to that command. Certain commands (e.g. Q=QY) will only respond to a particular address that does not have a "**0**" value within the **Z** or **G** or **N** fields.

Messages are in the dot delimited format as:

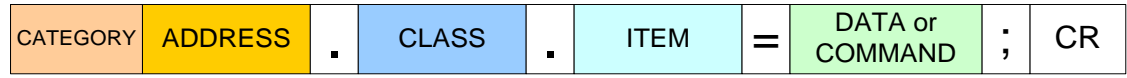

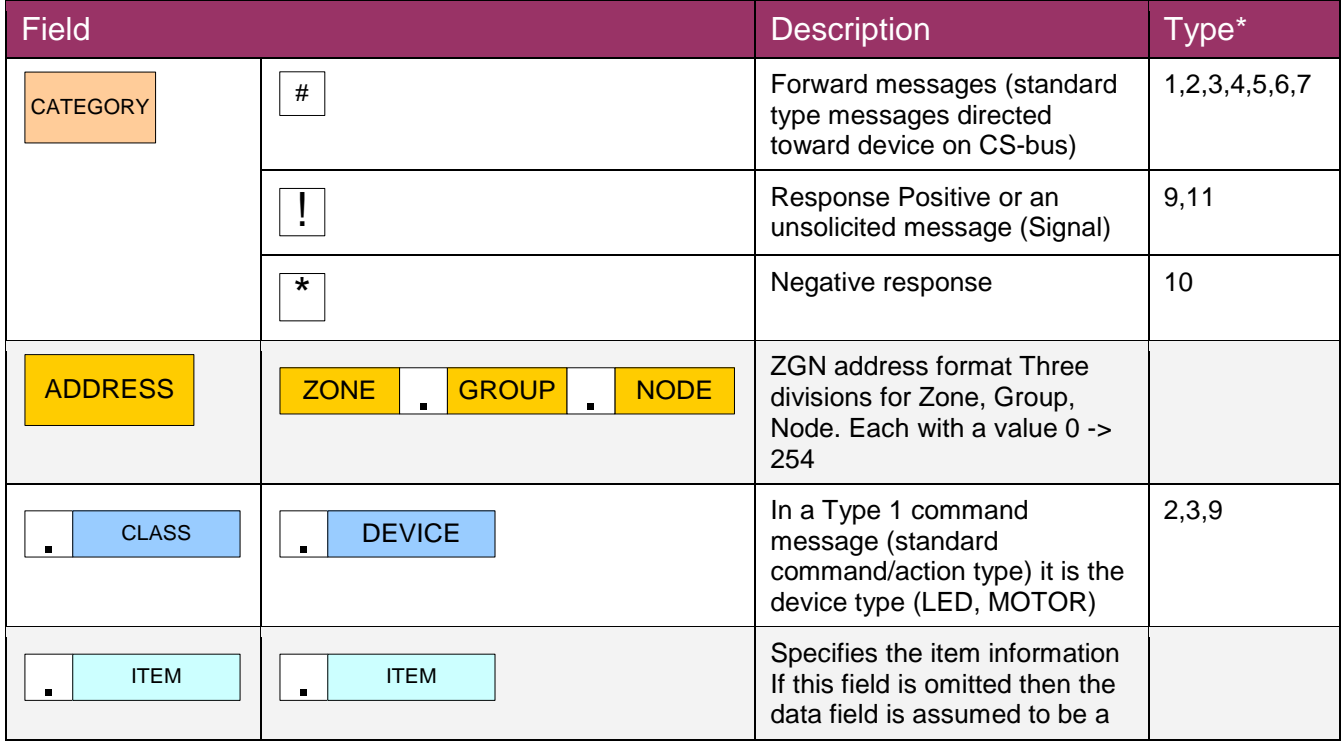

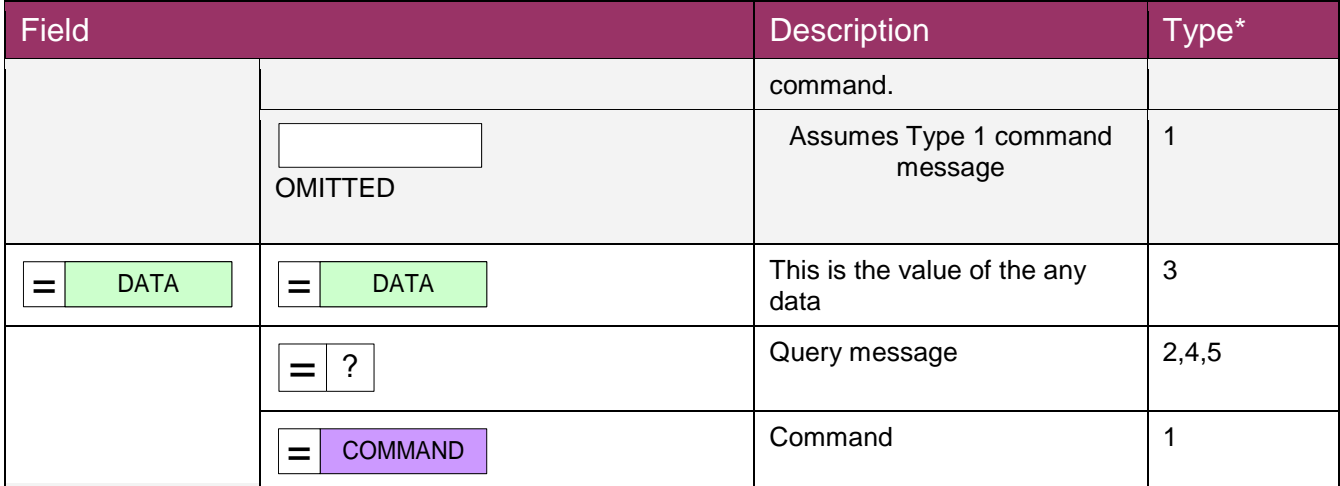

<span id="page-5-0"></span>\*Type refers to type of message more thoroughly described in the CS-Bus Messaging manual. For the purposes of standard device drivers, please disregard.

# **Section III-Supported Control Commands**

Supported software commands are specified below.

**Note**: If a command is valid, the command will be echoed back. If however the command is invalid, an asterisk "**\***" followed by the partial command, will be returned. In case of the "\*", check the command and try again.

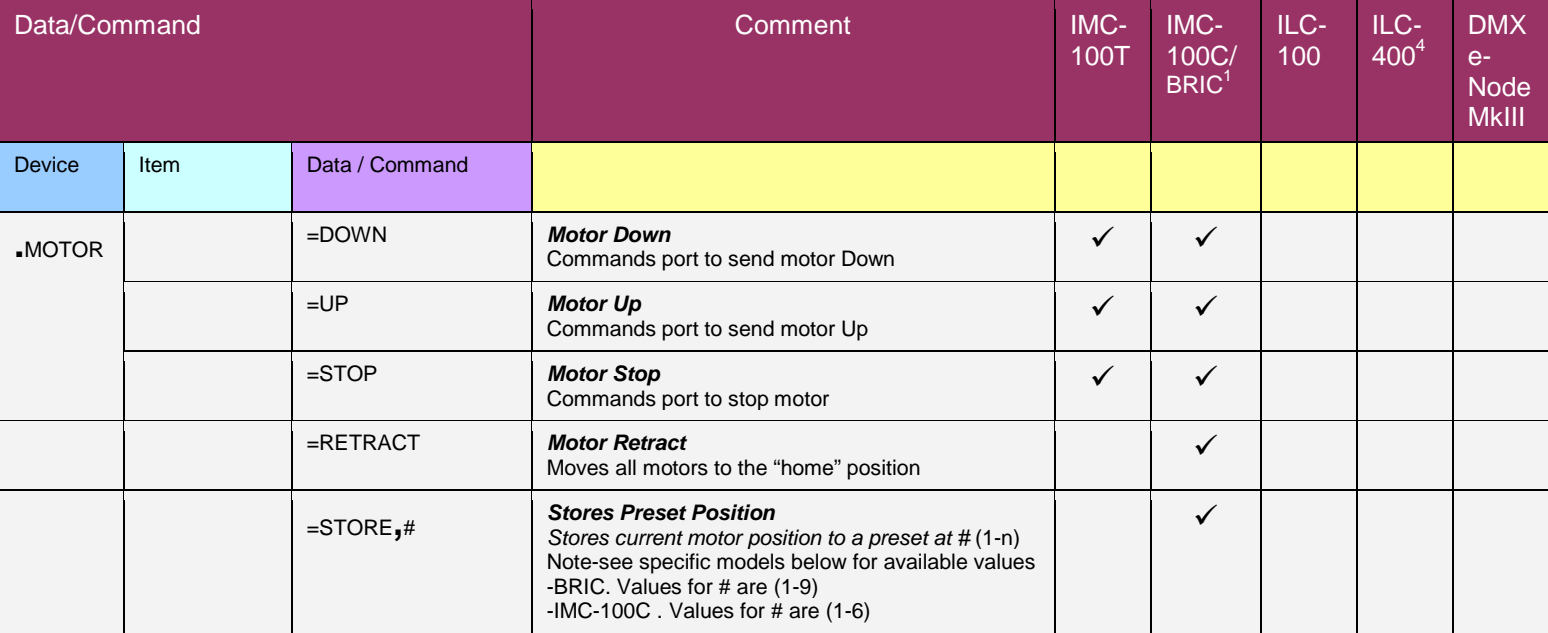

#### **Messages**

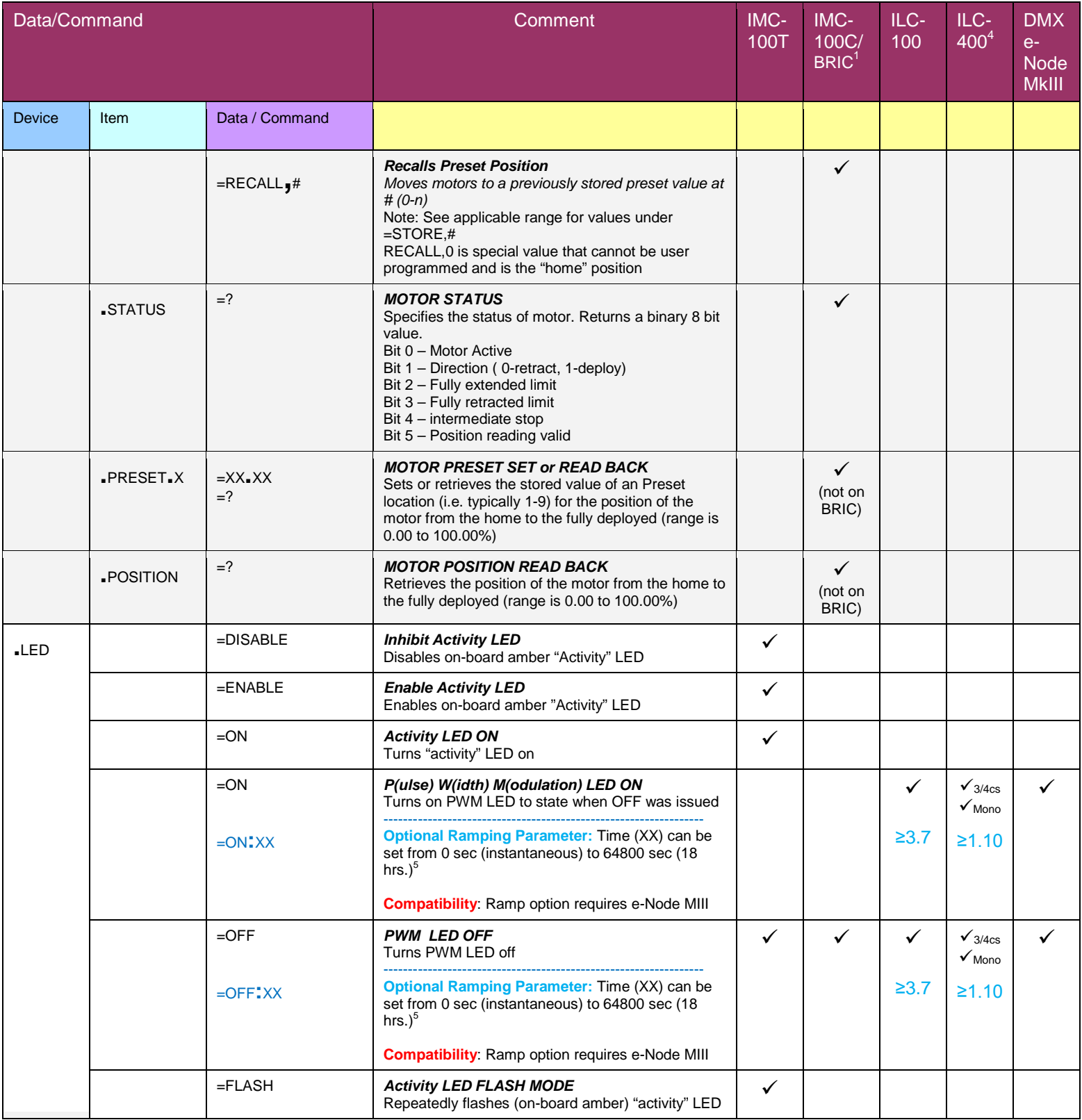

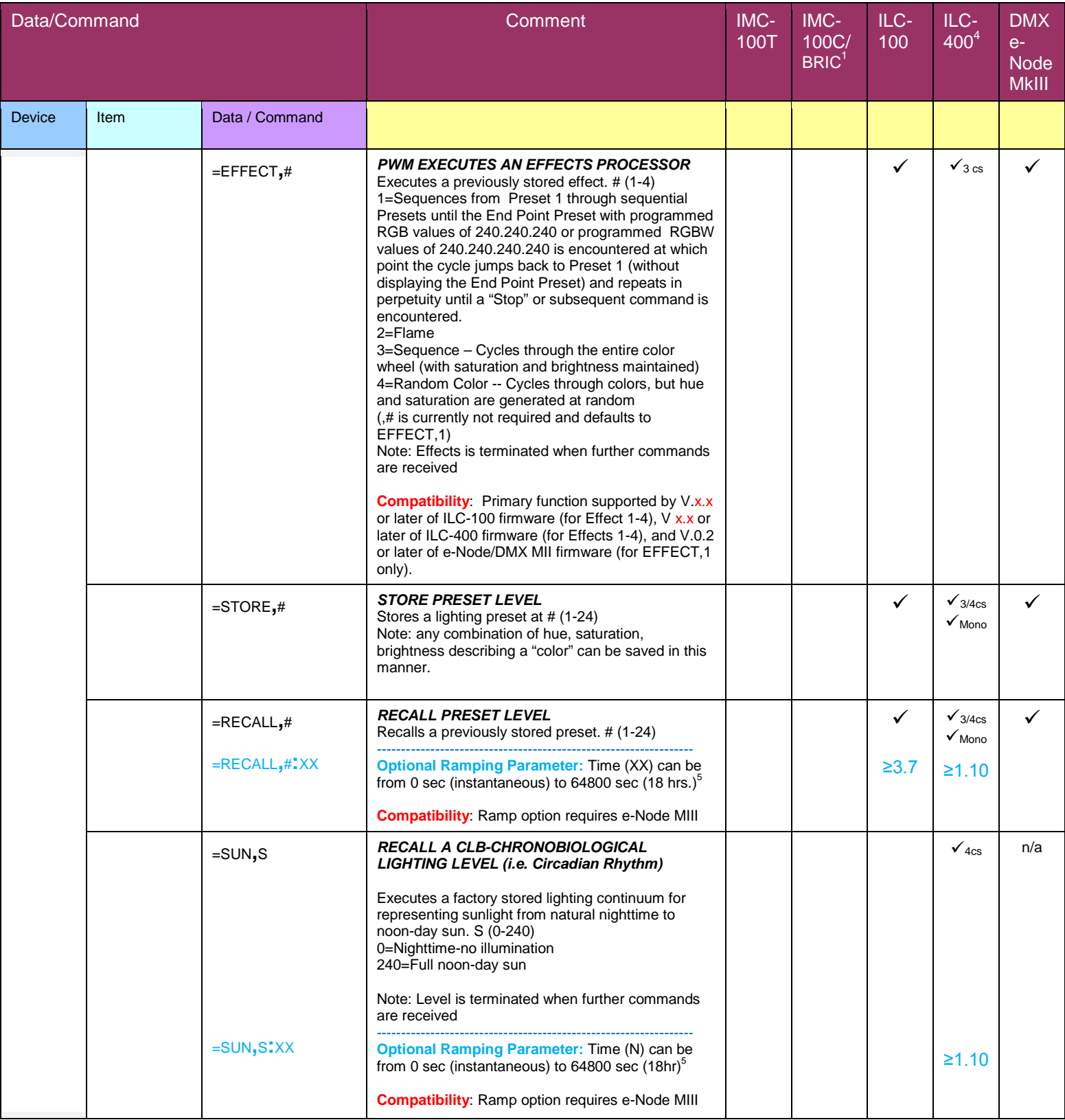

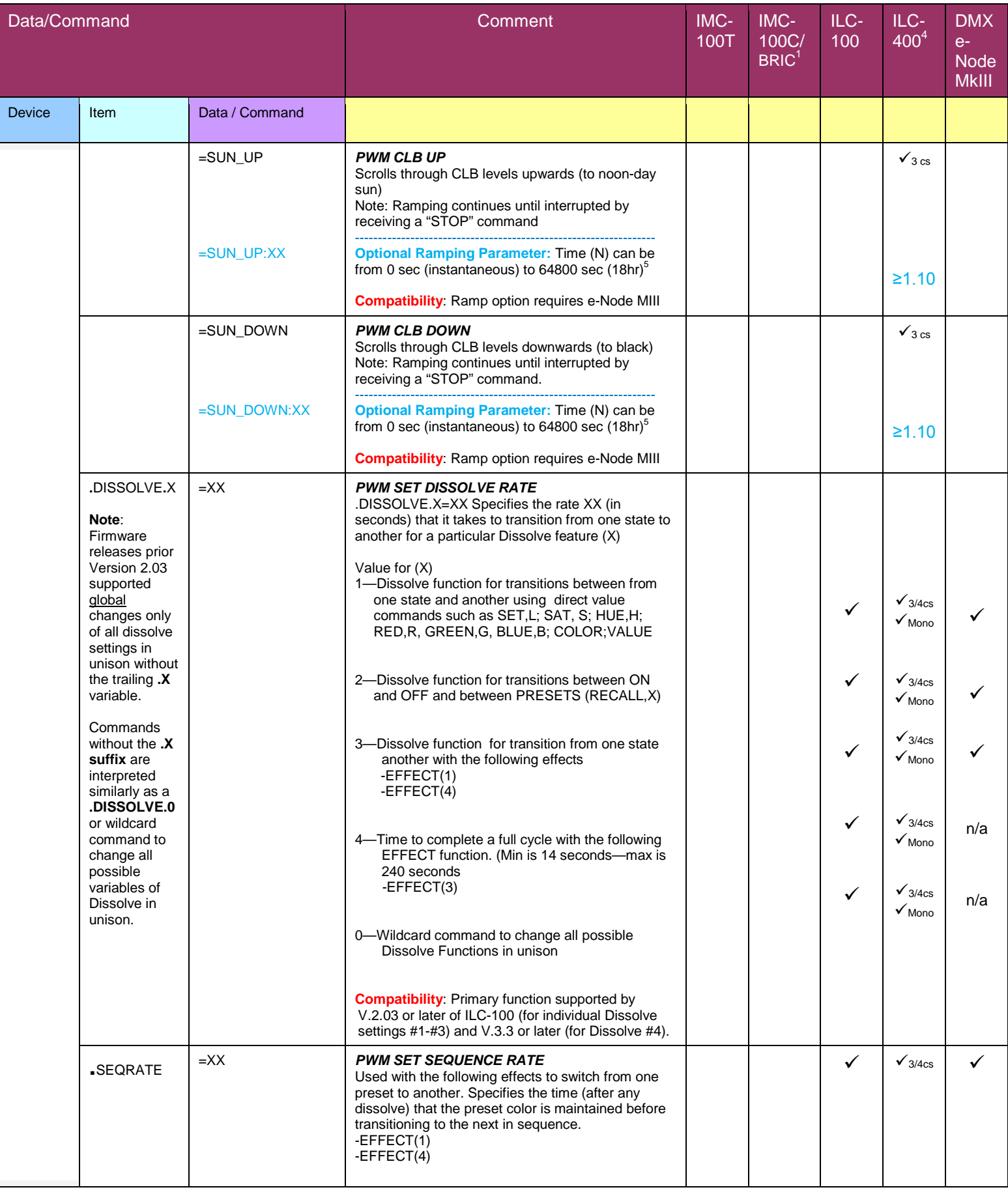

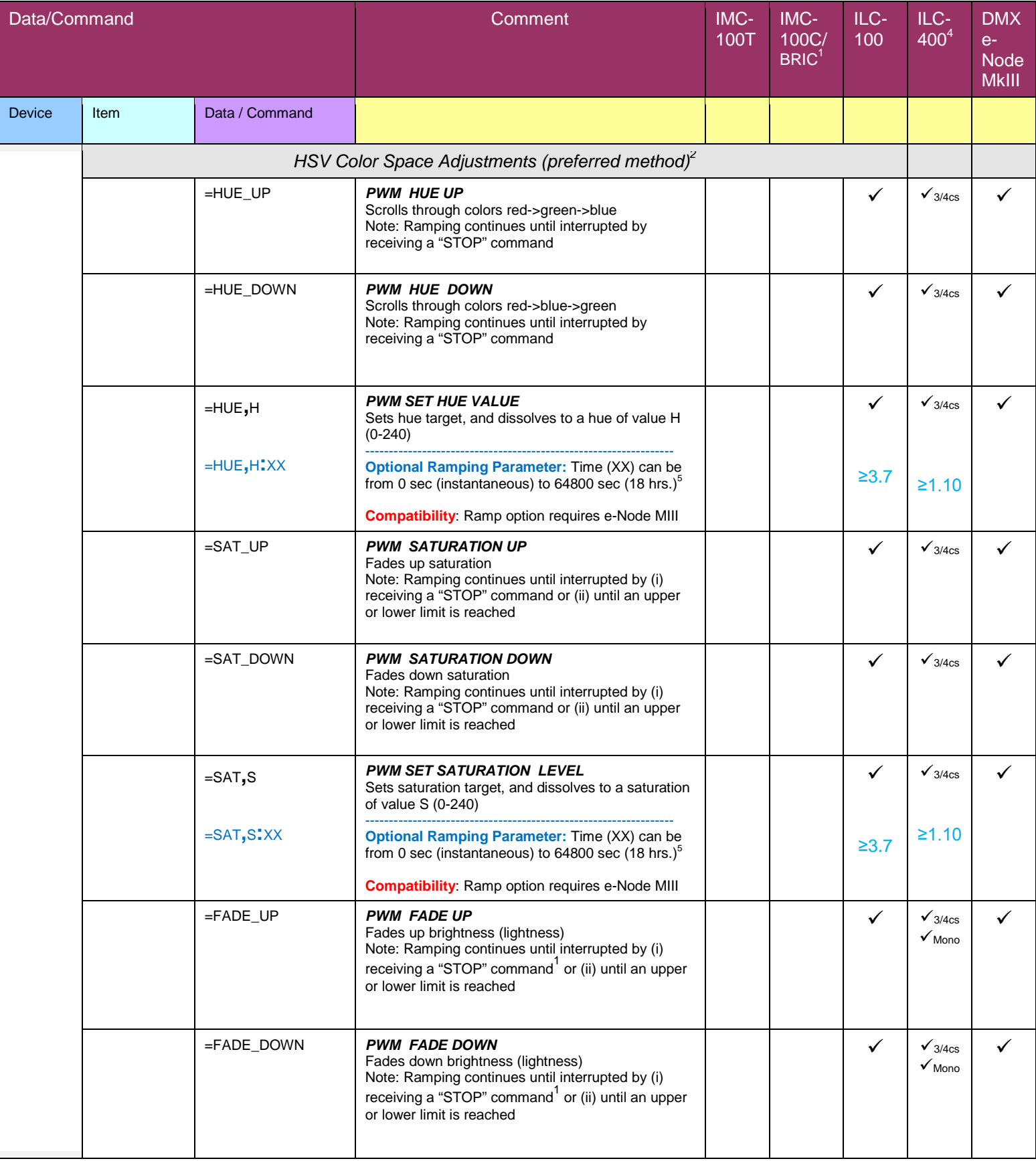

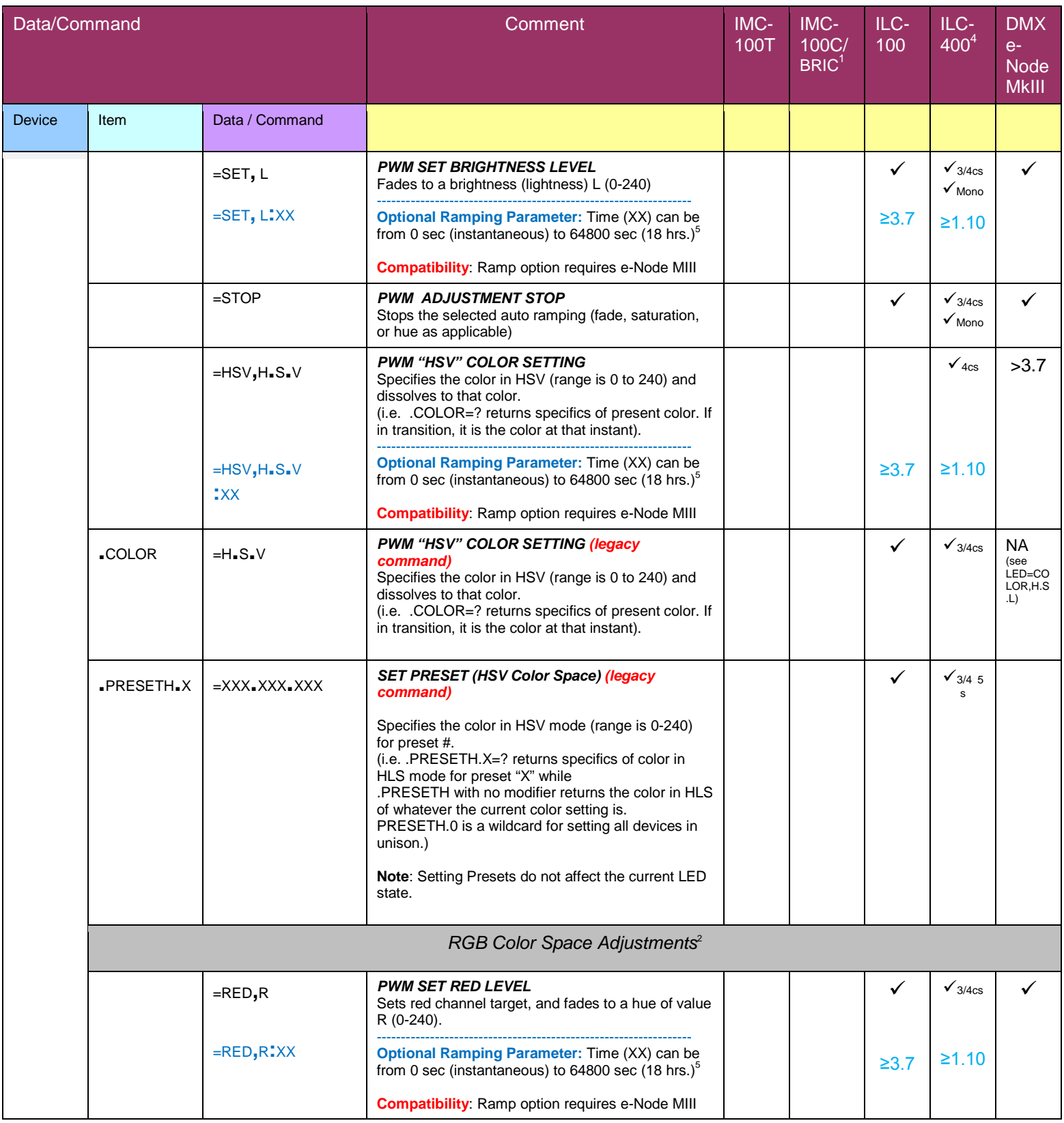

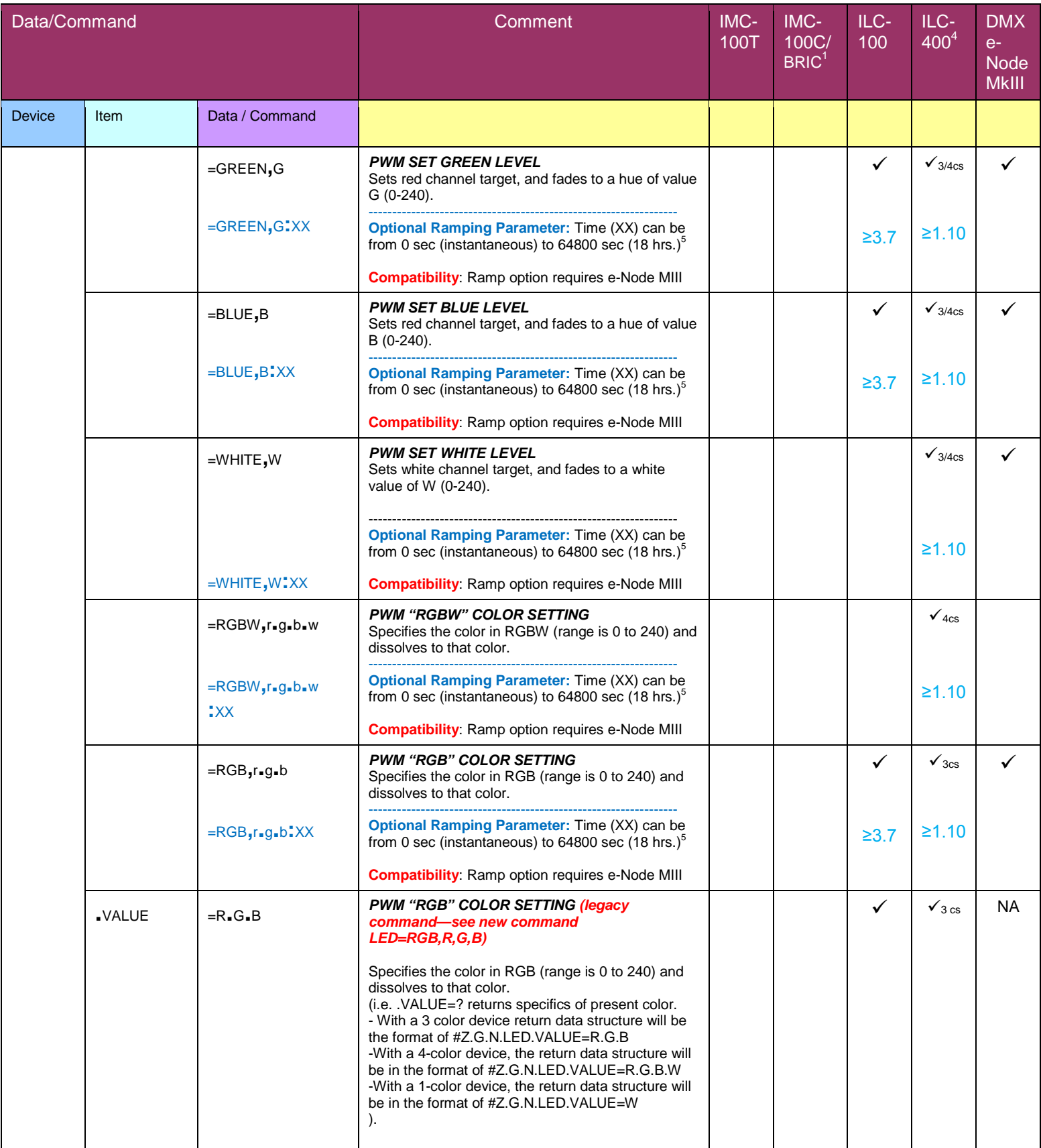

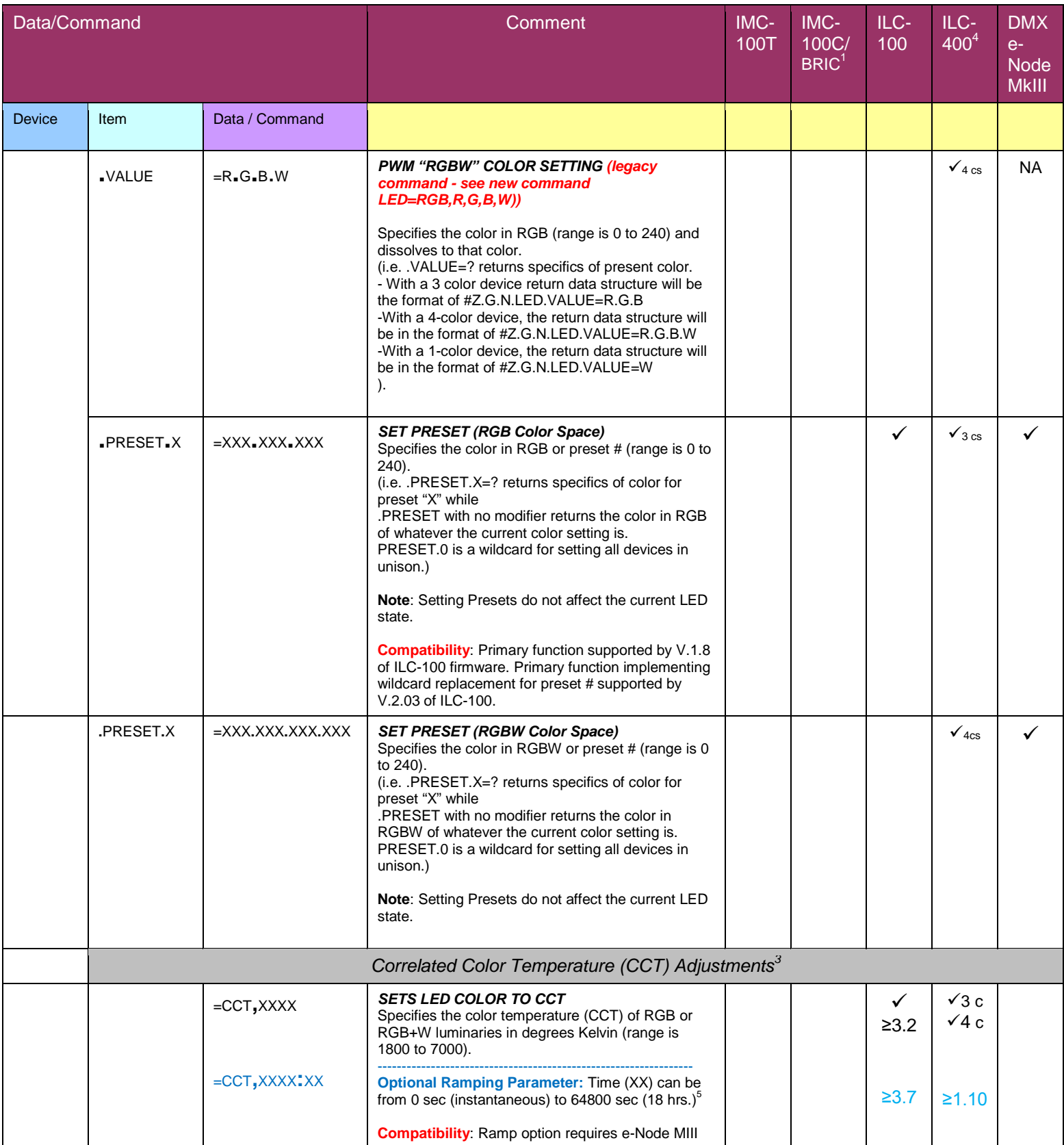

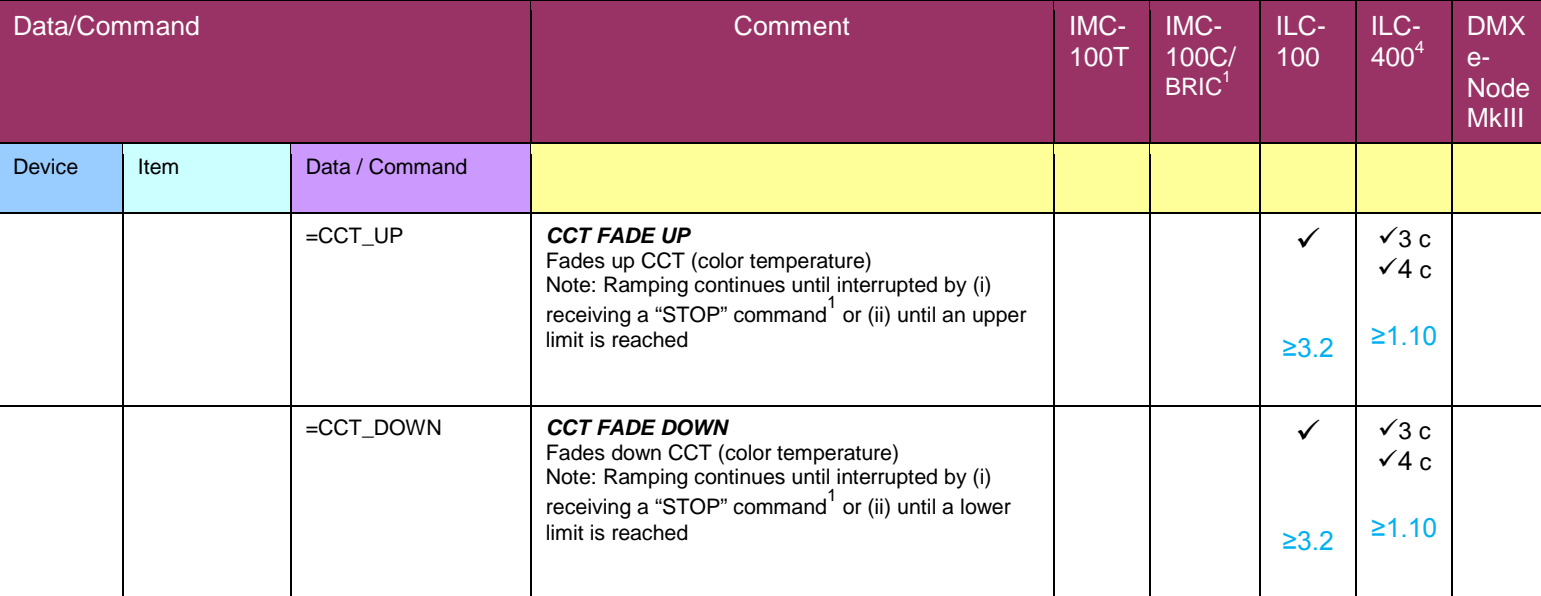

<span id="page-13-0"></span>General Notes-- If entry within "Item" column is blank, do not include.

Footnotes:

These commands are available through the e-Node Ethernet Adapter with the BRIC only. Separate RS-232c serial commands are available in a separate device driver guide for the BRIC.<br><sup>2</sup> These settings can also be performed using UID address or Z.G.N address. (FW Version 1.8 or later)

<sup>3</sup> These settings can also be performed using UID address (TBD) or Z.G.N address. (FW Version 3.2 or later)  $4$  Device has RGB mode ("3cs"), RGB+W mode ("4cs") and 1-4 channel Monochrome Mode ("mono"). Various

commands are applicable in respective modes. When a function is available in "3cs" and "4cs" it is referred to as "3/4cs" <sup>5</sup> Ramp Time Optional Parameter. If a value of XX is not provided, the current set times for Dissol be read alternatively. This new in-line command/ramping alternative syntax is particularly useful for new software drivers which integrate in some cases a ramp time variable along with a lighting command in one data stream (as opposed to second data stream setting the Dissolve Rate before a specific lighting command is invoked). This saves on bus traffic and is ideally suited toward those software applications which prefer to issue a lighting command and specific dissolve rate in one data stream.

### **Section IV-Bi-Directional Driver Background**

**A. Bi-Directional Messaging Overview.** CS-Bus controllers support two different type of bi-directional messaging.

**Recommended Approach**. The primary and recommended method is for the user interface (UI) *to monitor response traffic* on the CS-Bus and constantly update the UI's own registers to provide accurate feedback of current status to the user, often in the form of icons, graphics, color state changing buttons or similar type of user feedback. **This approach is recommended** for it does not burden the CS-Bus with any type of superfluous traffic thereby and therefore provides a higher degree of reliability for those CS-Bus devices which rely on the CS-bus for their communication needs. See [Section "B.1"](#page-14-0) below as well as the examples in [Section V](#page-16-0) to determine if this approach is best for you.

**Secondary Approach**. The second method and generally the less preferable method permits the user interface (UI) to poll the status from a particular device on the CS-Bus (with a particular Z/G/N assignment) and then upon receipt of the response back from that device, integrate the response into icons, graphics or other type of user feedback. Typically this approach works well when a user presses a "status" button on his specific user interface and then and only then, is the inquiry inserted onto the CS-bus. *The derivative of this approach that is highly NOT recommended has the UI constantly polling each and every device on the CS-Bus which introduced a tremendous amount of unplanned traffic onto the CS-Bus*. For obvious reasons, this constant polling approach (rather than the occasional polling method) is highly NOT recommended. See [Section "B.2"](#page-14-1) below for syntax and more information.

**B. Messaging Structure.** The messaging structure for the above two approaches is described below. Before settling on a particular message approach for bi-directional communication, *make sure to read all sections below first*.

<span id="page-14-0"></span>1. **Bus Monitoring Approach**. When a standard command is transmitted onto the CS-Bus, such as a command to turn on an LED or move a MOTOR, the exact same command after being received by the target controller (i.e. motor controller or LED controller) is mirrored back onto the CS-Bus. See **Table** below for a standard command transmitted on the CS-Bus and the return message.

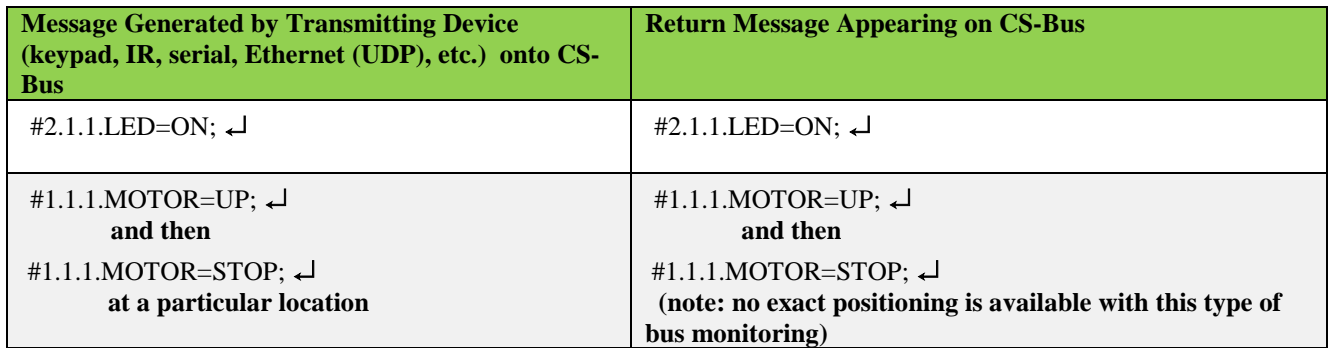

<span id="page-14-1"></span>Version 2.3.r COnverging Systems, 2015 Page 15 2. **Status Inquiry Approach**. This approach permits specific Inquiry Message types to be transmitted onto the CS-Bus to collect current status on a particular device on the CS-Bus (with a specific Z/G/N address only). *This approach only works if a device has been previously "Discovered" and has been assigned a Node address other than the factory default of zero (i.e. the Z/G/N address of #1.1.1 or #2.1.1 for instance contains a specific node address of a "1" while the default factory condition of #1.1.0 or #2.1.0 has an undiscovered or null node setting of "0")*. Typically, unless the Discovery process was employed to set a non-zero Node

address, the Status Inquiry Approach cannot be used. Please see Appendix 1 within this document for a simple procedure that can be used to assign a non-zero value to the device's Node address. **Once this procedure is followed, THEN AND ONLY THEN can the Status Inquiry Approach can be utilized.** Consider the warnings described above under "Secondary Approach" before selecting this approach. See Table below for Inquiry-type Messages that can be inserted onto the CS-Bus in this case.

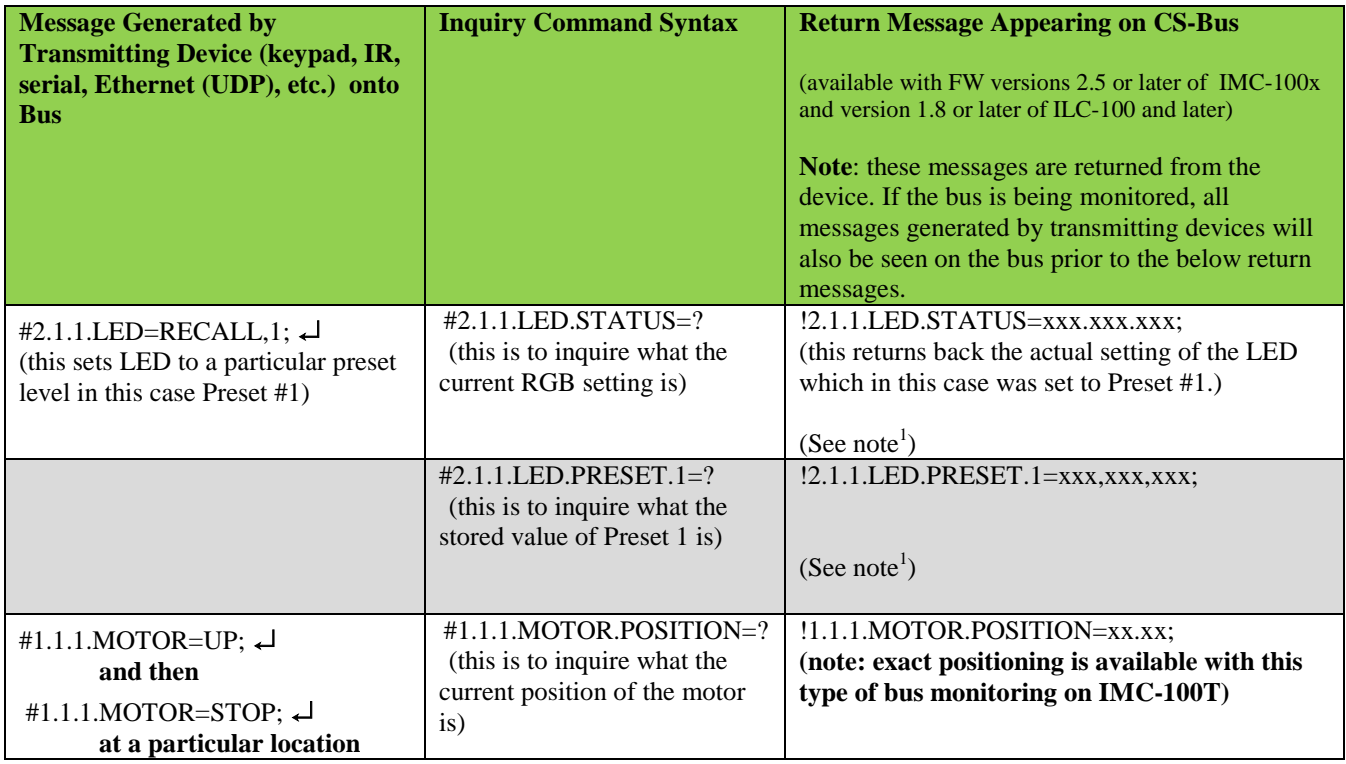

**Note**: <sup>1</sup> An alternative also exists, that an inquiry of a device using its UID (unique ID) can be made as well. The concept of a UID is beyond the scope of this document and is thoroughly described within the separate "CS-Bus Messaging Manual." For programming purposes, the UID's suffix "n" is a discrete number between 1 and 65535.

# **Section V-Programming Examples**

#### <span id="page-16-0"></span>**A. One-Way Device Drivers**

### **1. Programming Examples-For IMC-100 Controller (Motor Controller)**

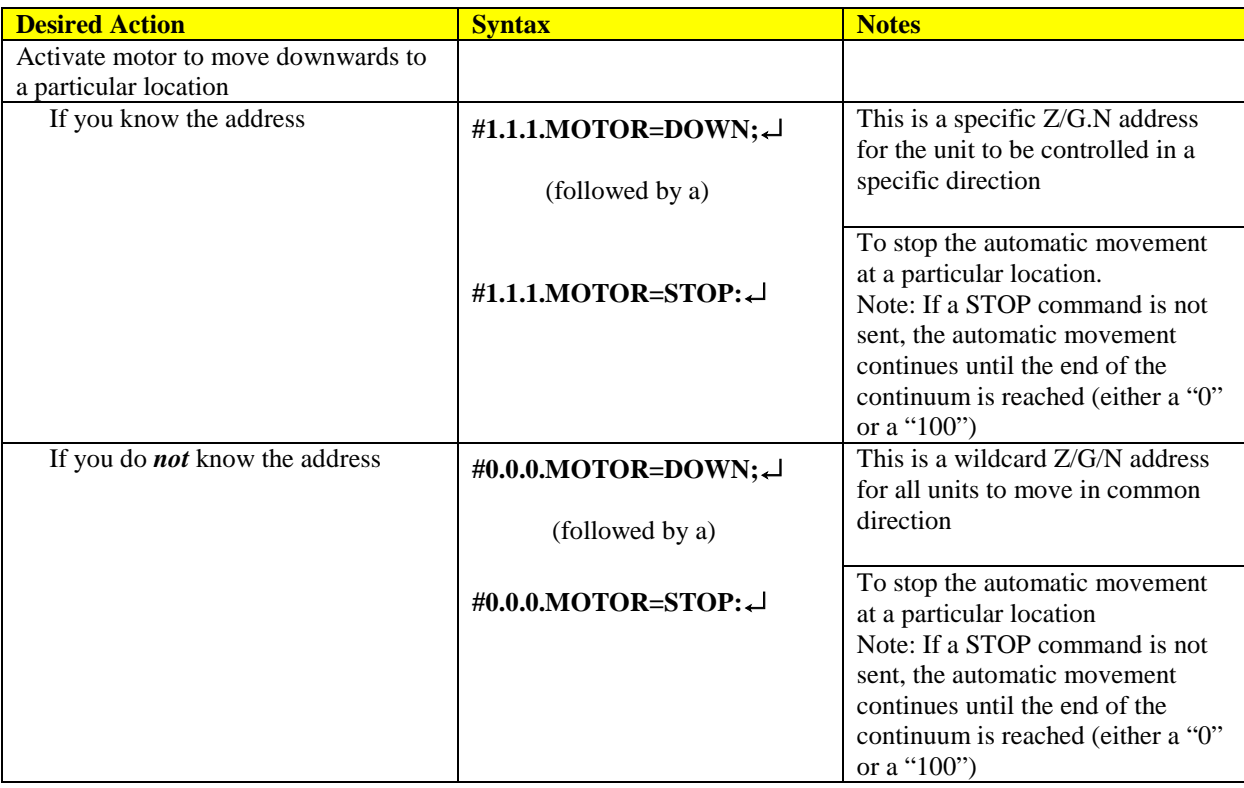

## **2. Programming Examples-For ILC-100 Controller (Lighting Controller)**

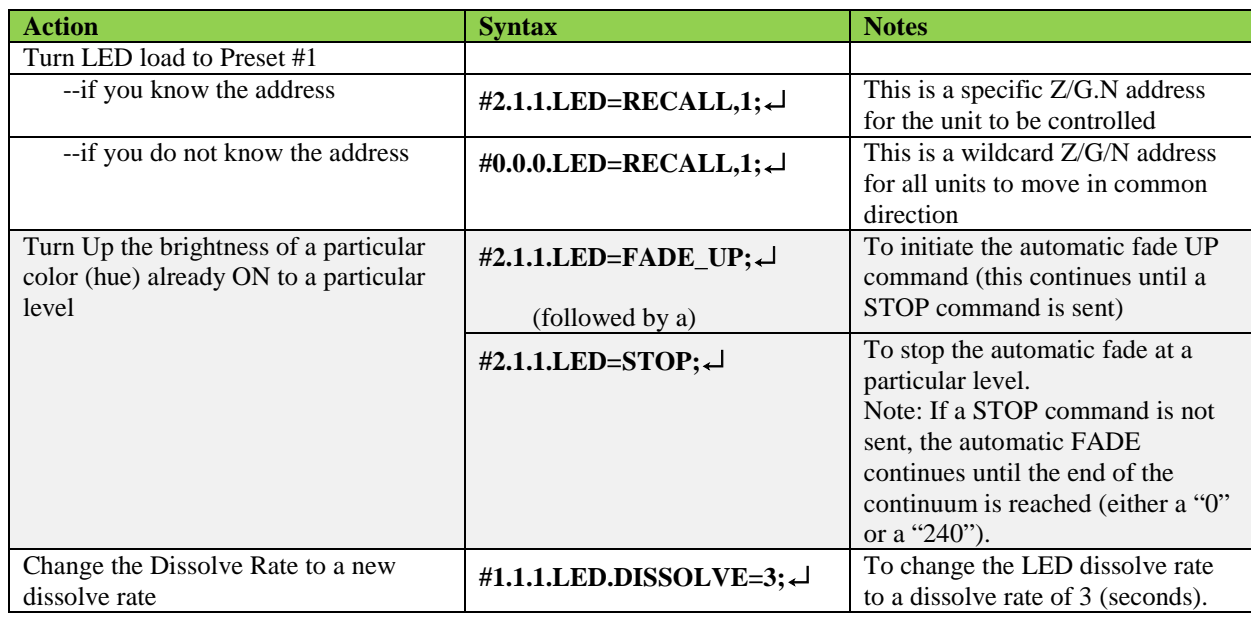

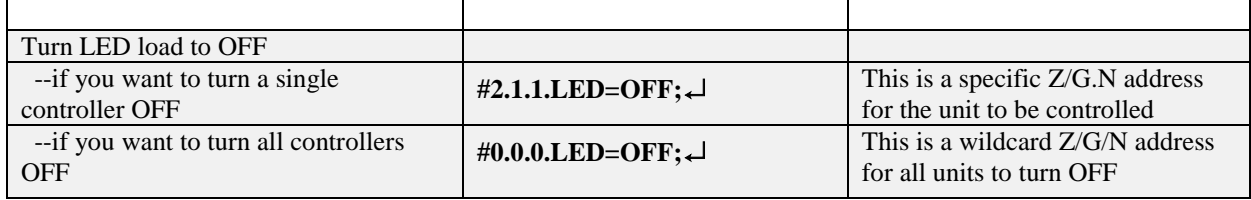

#### **B. Two-Way (Bi-Directional) Device Drivers**

Refer to the appropriate section below for the type of approach utilized to receive two-way feedback. See [Section IV.A](#page-14-0) for more information

#### **1. Two-Way Drivers Using Bus Monitoring Approach**

#### **a. Programming Examples-For IMC-100 (Motor) Controller (Bus Monitoring Approach)**

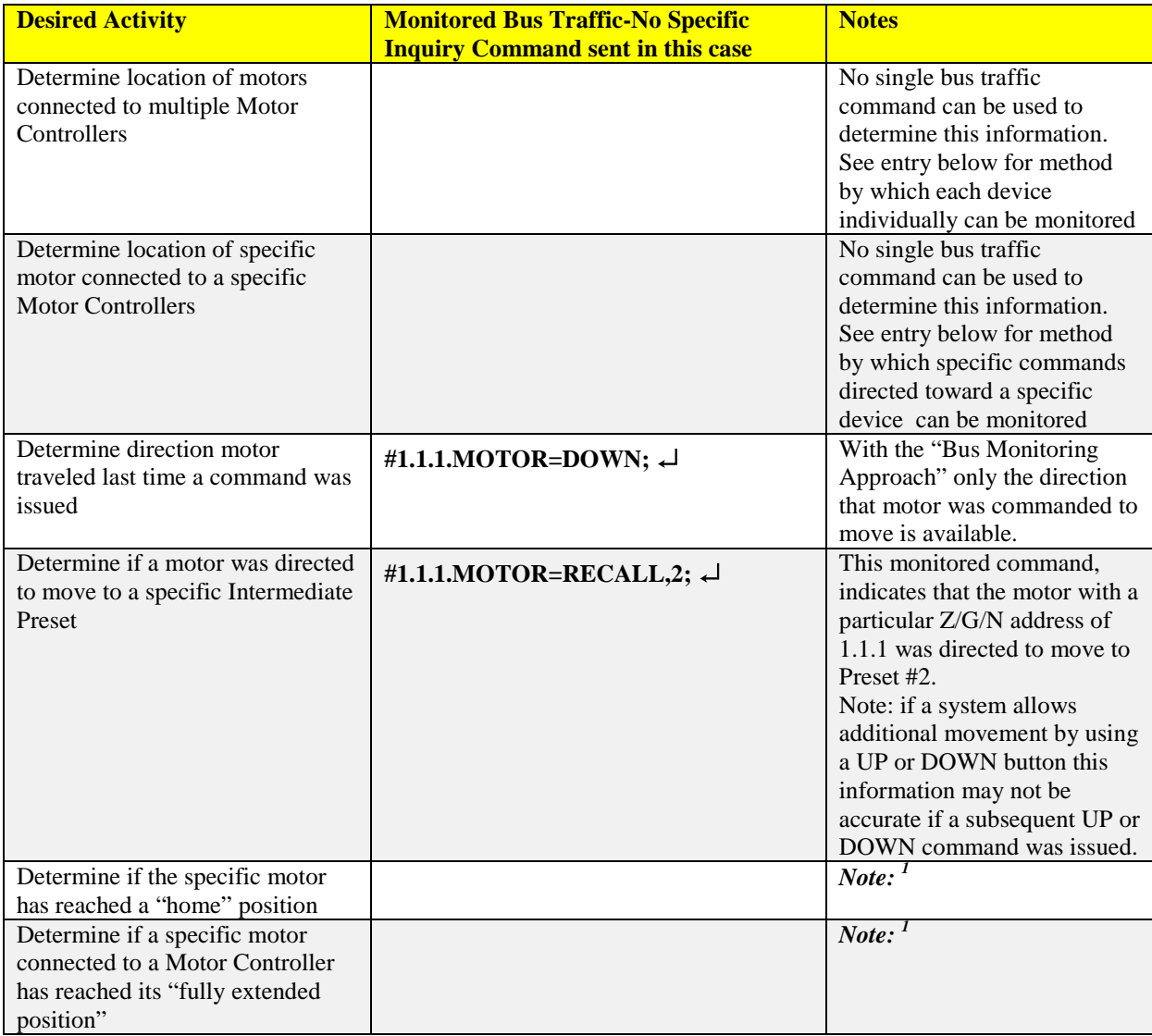

#### **b. Programming Examples-For ILC-100 (Lighting) Controller (Bus-Monitoring Approach)**

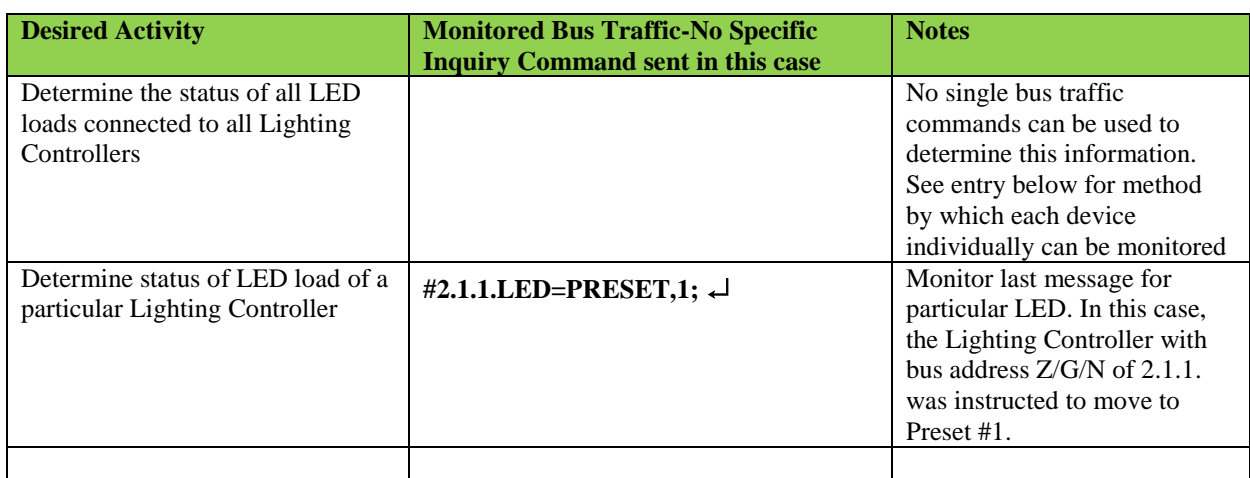

#### **2. Two-Way Drivers Using Status Inquiry Approach**

#### **a. Programming Examples-For IMC-100 (Motor) Controller (Status Inquiry Approach)**

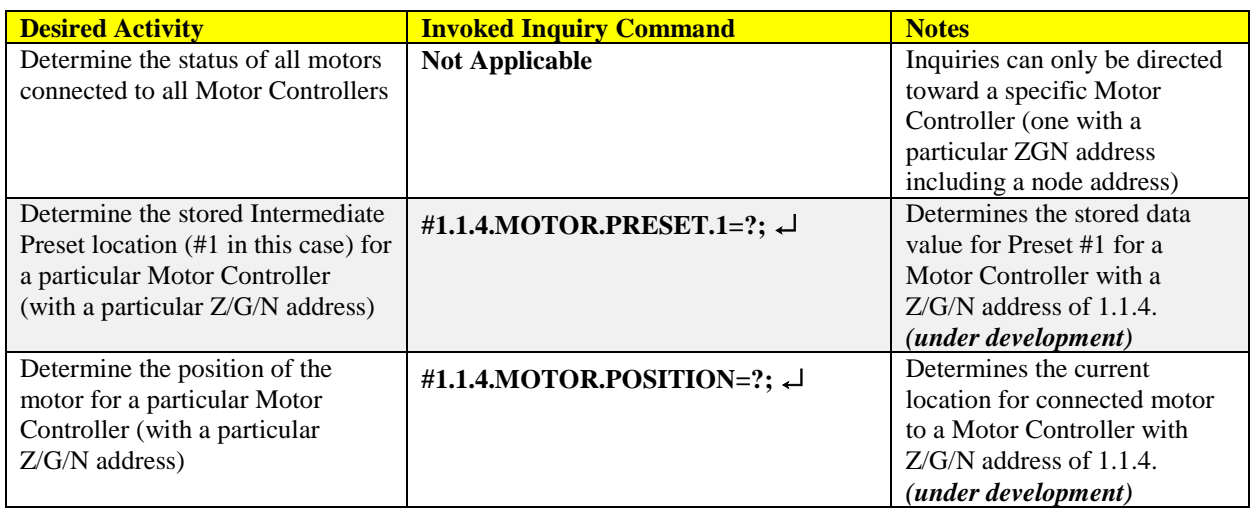

#### **b. Programming Examples-For ILC-100 (Lighting) Controller (Status Inquiry Approach)**

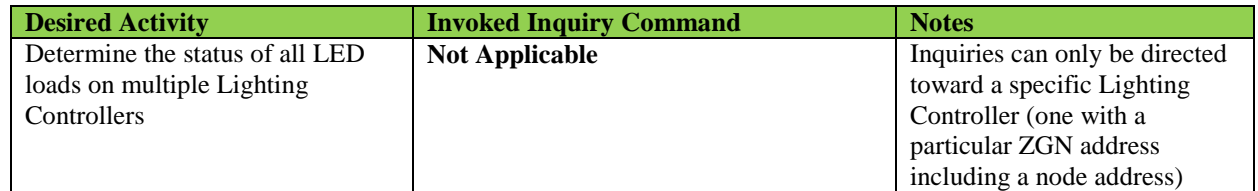

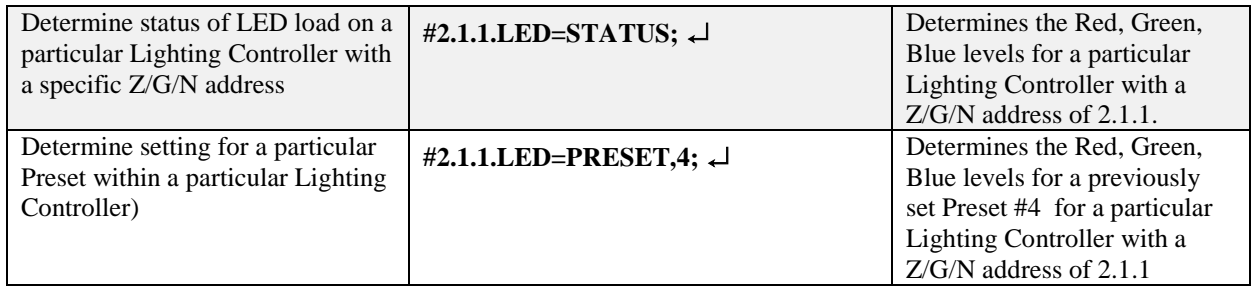

# **Appendix 1 Procedure to Assign a CS-Bus Device a Non-Zero Node address or UID Address**

Bi-directional communication is a unique feature of CS-Bus controllers. This type of two-way communication enables innovative device drivers to be constructed that can actually poll a device to inquire of its status. This would be particularly useful where a touchscreen application was desired that could show the relative position of an element (window covering, projection screen, etc.) connected to a motorized device or the status or color being driven by a lighting controller. Two-way communication is available either using the IBT-100 serial interface adapter or the e-Node Ethernet interface adapter. You must have either one of these devices in order to enable bi-directional communication.

Such two-way communication, however, requires that a particular targeted CS-Bus controller (motor controller or lighting controller) has a unique address assigned such that it can be polled accurately. CS-Bus controllers come from the factory with a "wildcard" or null settings (of "0") which allows them to operate "out of the box" quickly BUT which prevents them from being polled or queried without some type of installer intervention.

This section has been provided to assist the installer in assigning a unique **Z/G/N** address to a CS-Bus device such that the unique bi-directional communication feature can be utilized. Depending upon what hardware is available to the installer, specific procedures may or may not be available. See the logic table below for the correct procedures given the hardware available to you.

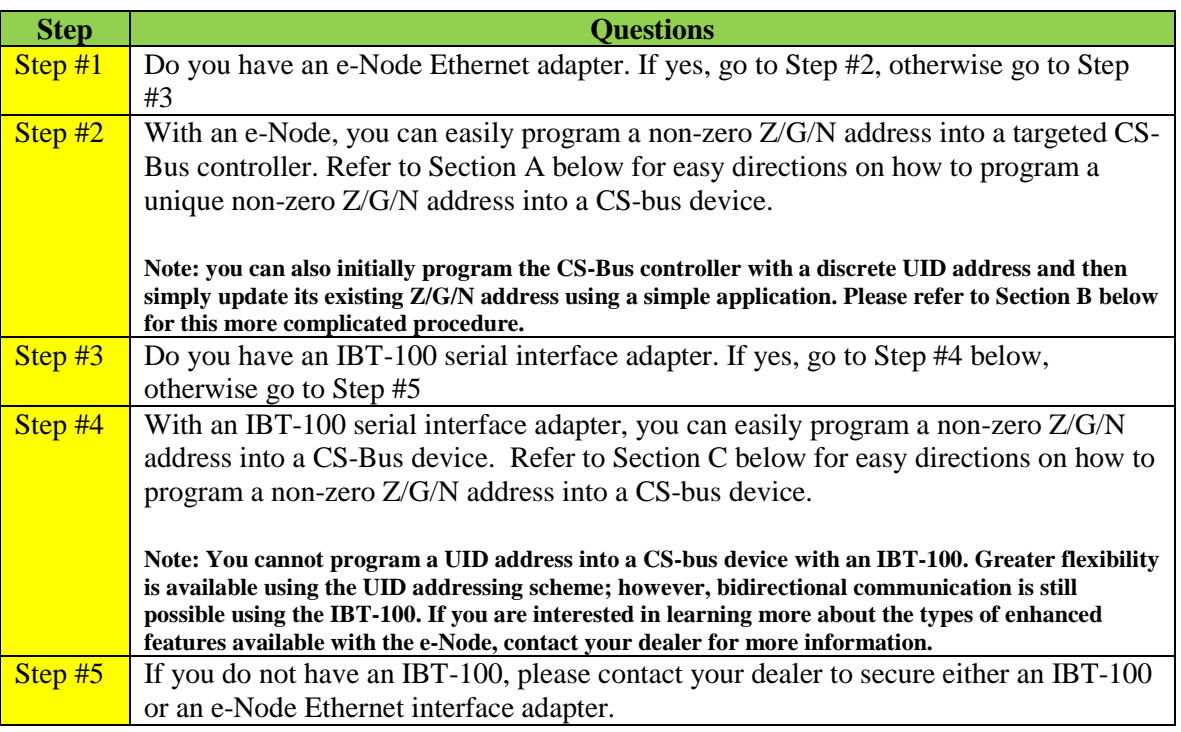

#### **A. Programming a non-zero Z/G/N Address into a CS-Bus Controller using e-Node (Quick Approach)**

If you have an e-Node, and wish to enable bi-directional polling and query mode on a targeted CS-Bus controller, it is preferable to assign a UID address to the targeted CS-Bus controller first before tampering with Z/G/N addresses. *If you are certain that your installation is either a new installation where previous addresses have not been made, then this procedure would be advised.* If this is the case, please follow the directions within Section B instead.

However, if you do not wish to go through the process of assigning a unique UID to a CS-Bus controller, you can still assign a non-zero Z/G/N address into a targeted CS-Bus controller using an e-Node. Refer to the following table for necessary steps here.

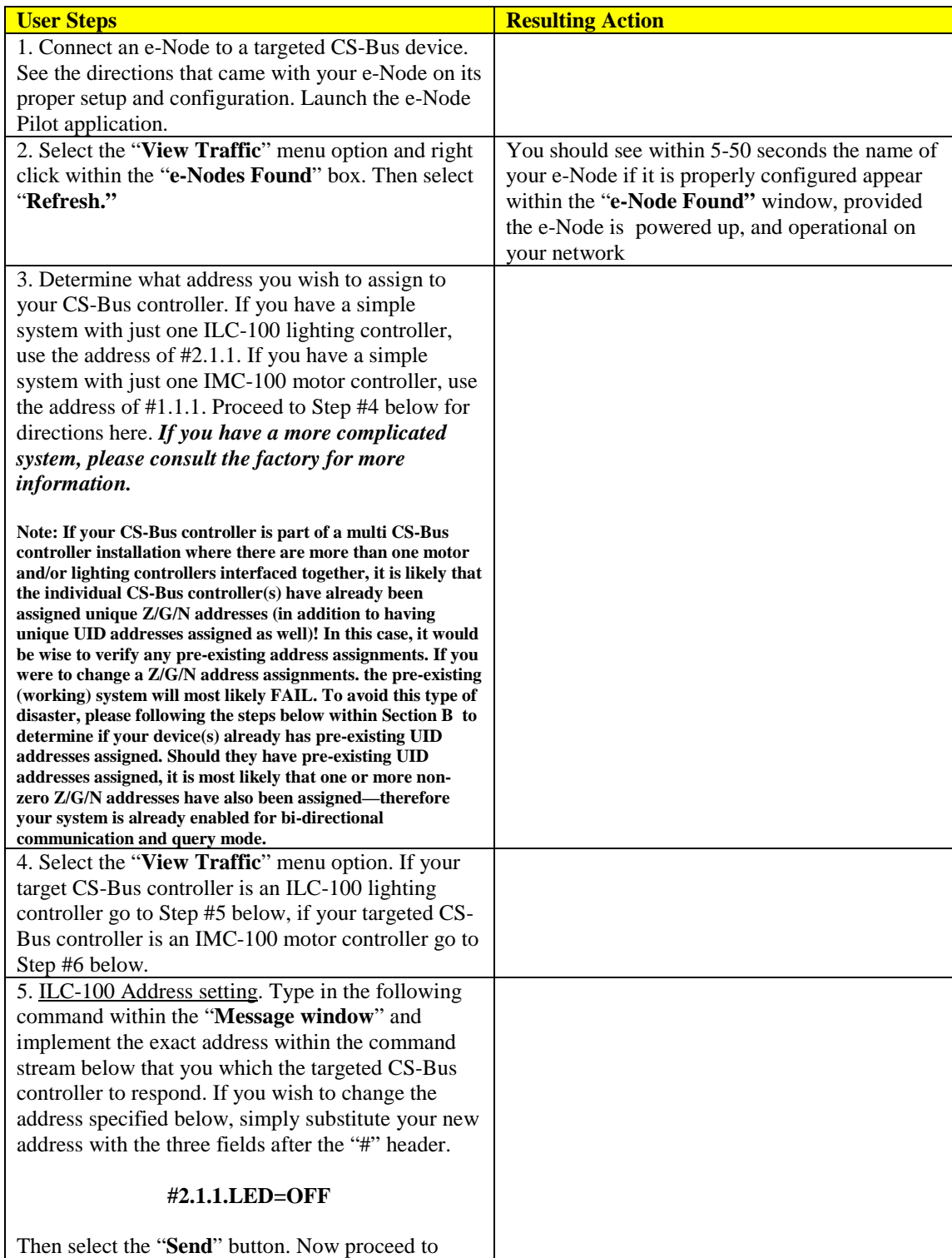

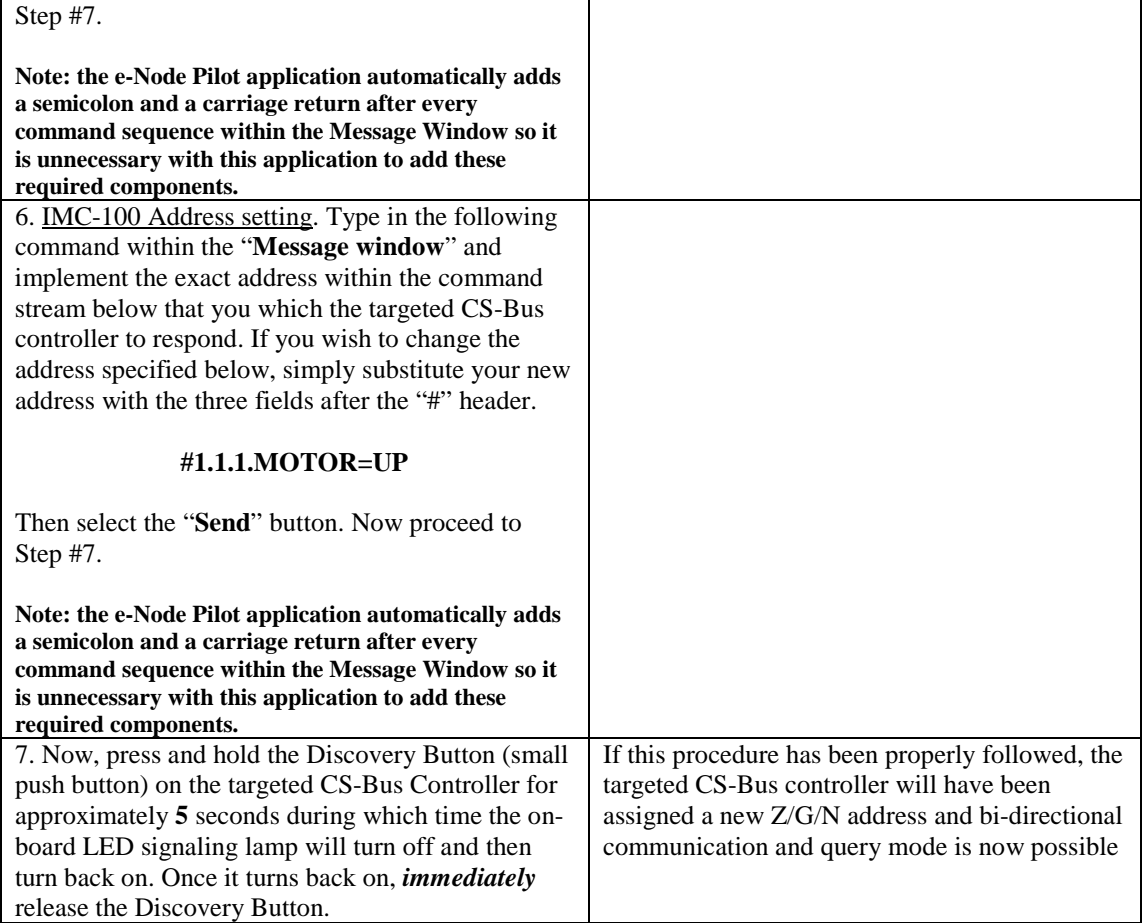

#### **B. Programming a non-zero UID Address into a CS-Bus Controller using e-Node prior to setting a non-zero Z/G/N address (More Fullproof/ComprehensiveMethod)**

If you have an e-Node, and wish to enable bi-directional polling and query mode on a targeted CS-Bus controller, it is often preferable to assign a UID address to the targeted CS-Bus controller (*only if one has not already been assigned*) prior to randomly modifying the internal addresses of a CS-Bus controller. Refer to the following table for necessary steps here. After a unique UID address is assigned to a CS-Bus controller, it is quick work to update a null address to a non-zero value. The directions within this step should be followed in this case.

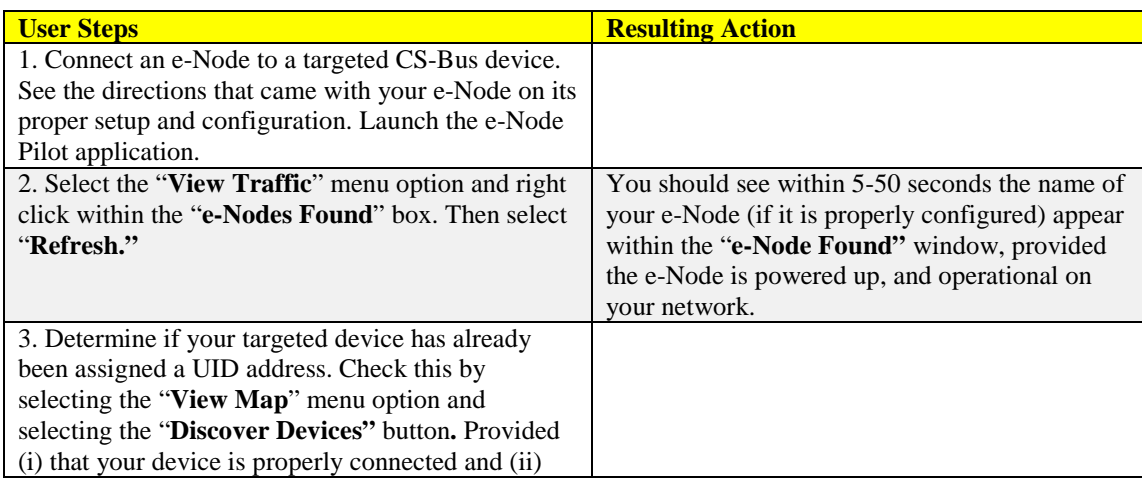

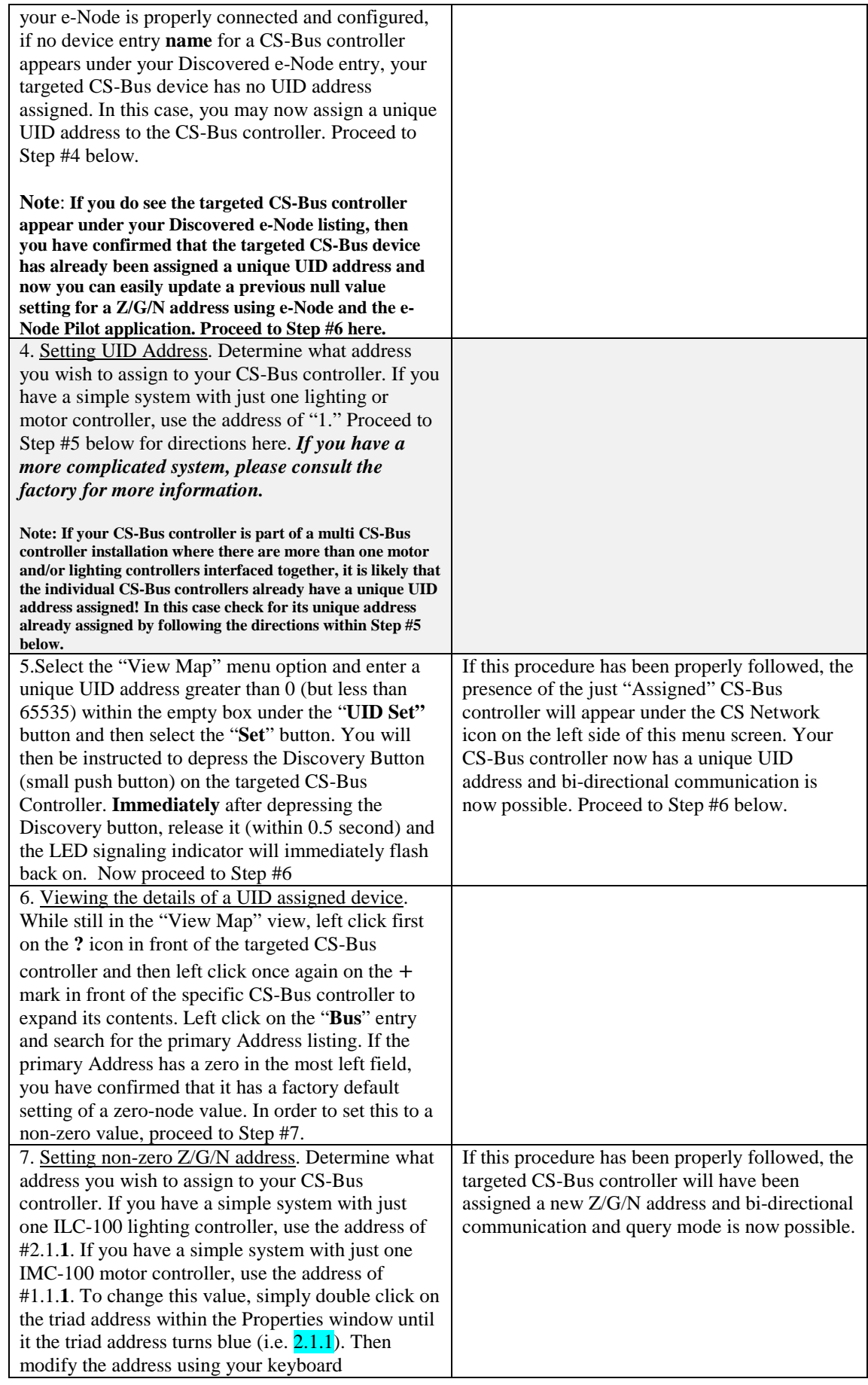

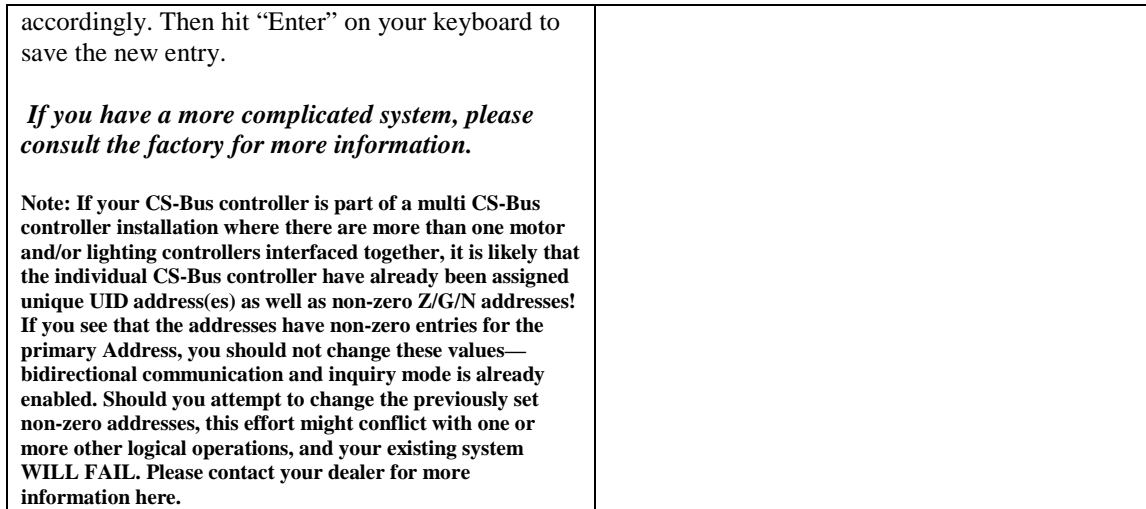

### **C. Programming a non-zero Z/G/N Address into a CS-Bus Controller using IBT-100**

If you have an IBT-100, and wish to enable bi-directional polling and query mode on a targeted CS-Bus controller, it is easy to assign a non-zero Z/G/N address to the targeted CS-Bus controller. Refer to the following table for necessary steps here.

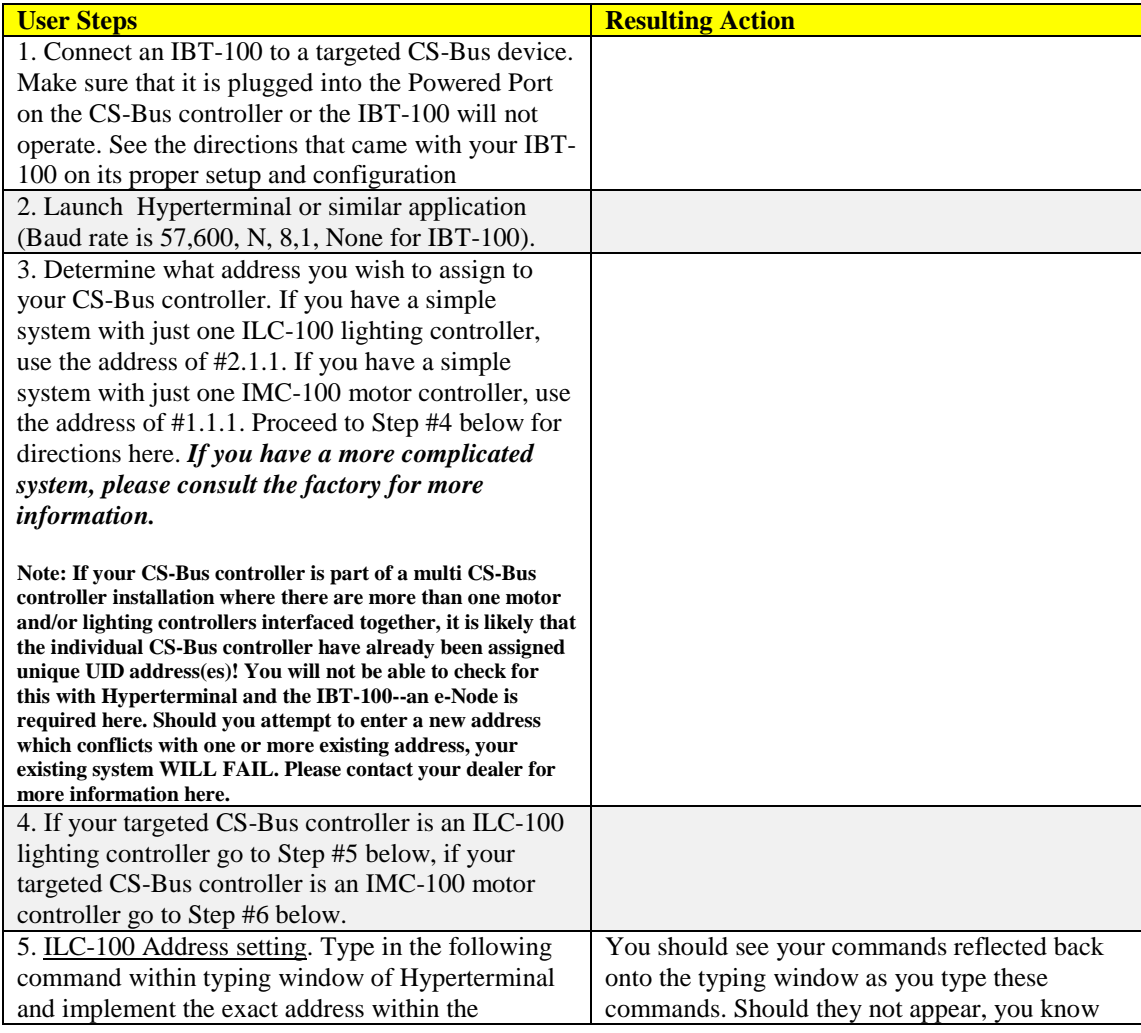

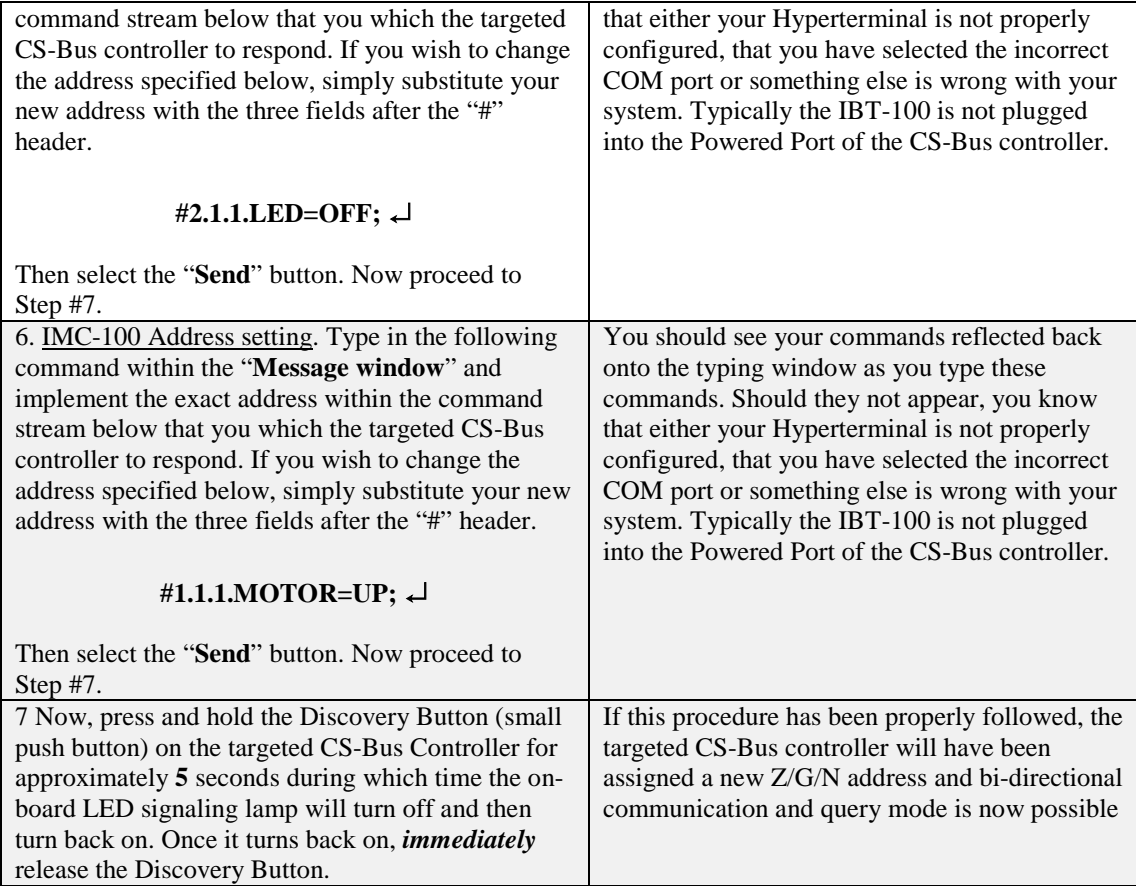